# **UCLA Alumni Scholars Club**

How to: Logging Service Hours

Welcome back scholars! Starting in the 2017-2018 year, the Alumni Scholars Club is implementing a new method of logging service hours. Please consult the guide below if you have any questions.

**Step 1:** Login to your ASC account and navigate to the "*Manage Service Hours & Renewal Events*"

# **Step 2:** Understanding the Service Hour Management Display

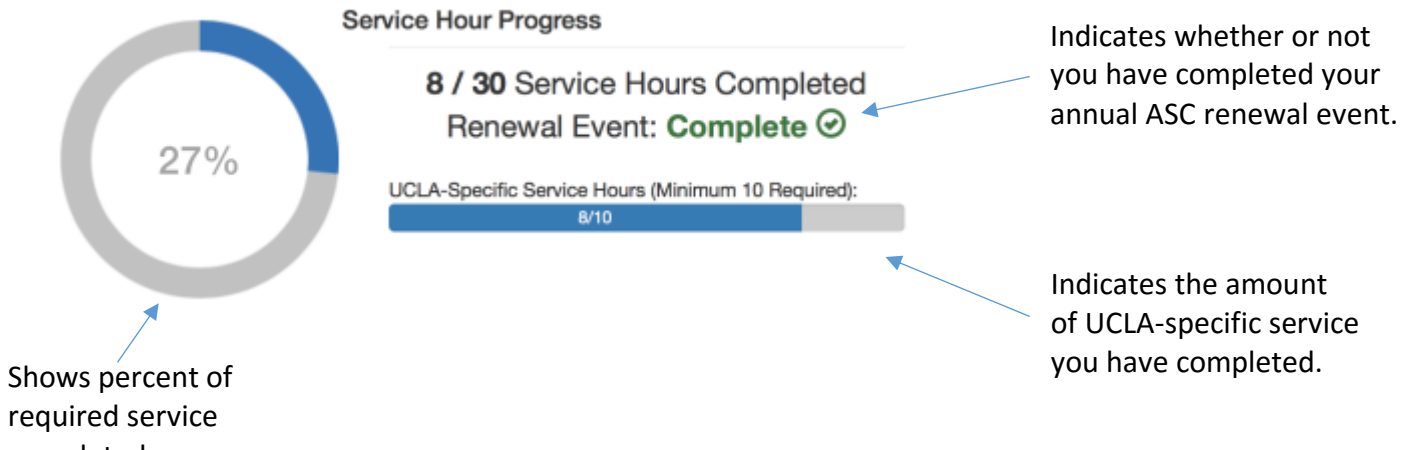

completed.

# **Step 3:** Submitting Service Hours

- Click the "*Submit Hours"* button on the bottom right.
- Fill out all information correctly & accurately

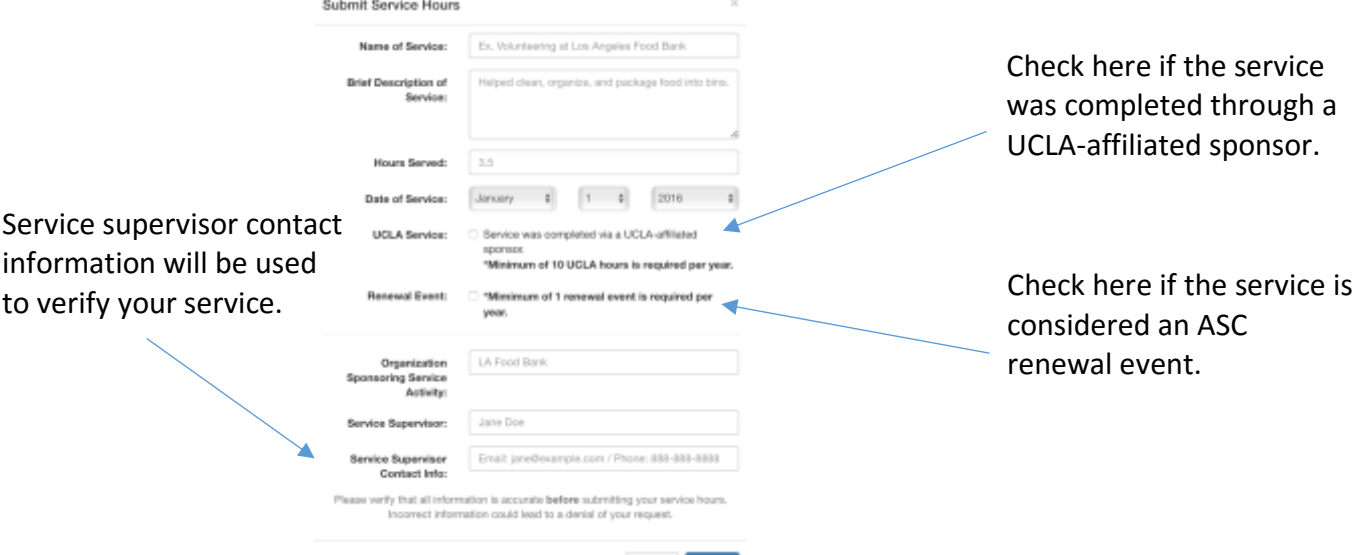

#### **Step 4:** Correct Any Errors

Please Fill Out All Fields!

- If you miss any fields and/or information is incorrectly entered, you will receive an alert similar to above. Please correct your entry and try submitting again.

#### **Step 5:** Successful Submission

- If everything was submitted correctly, you will receive a success notification similar to below. Please wait for the submission to be verified and approved by the ASC directors before progress is reflected on the above display.

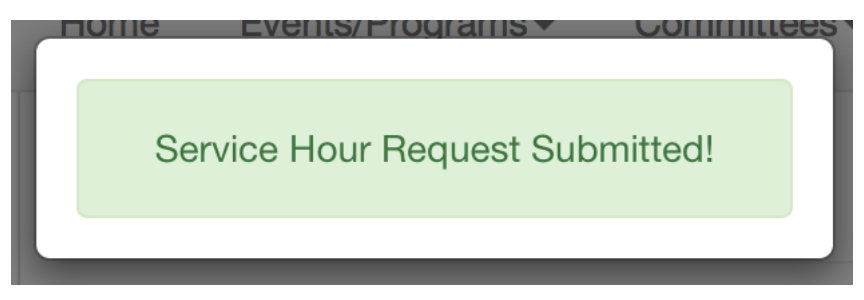

### **Step 5:** Viewing Service Hour Submissions

**Service Hour Submissions** 

| <b>Name of Service</b>       | Date           | <b>Hours</b>   | <b>Status</b> | <b>Actions</b>    |
|------------------------------|----------------|----------------|---------------|-------------------|
| LA Food Bank                 | $04 - 26 - 16$ | з              | Pending       | ╱│×               |
| <b>Hospital Volunteering</b> | 09-13-16       | 50             | Denied        | ╱│×               |
| <b>Alumni Mentor Event</b>   | $03 - 05 - 17$ | $\overline{2}$ | Approved      | $\chi$   $\times$ |
| <b>UCLA Special Olympics</b> | $10 - 13 - 16$ | 6              | Approved      | $\mathbf{X}$      |

- Click on the service name for more details about each service event.
- The status will be marked as pending until approved by an ASC director.
- Your service entry can be edited or deleted via the actions tab on the right. **Note:** Editing your service entry will require it to be re-approved.

- Yellow table rows indicate that the service submission was approved as an ASC-certified renewal event.

### **Submitting an Audit Request**

- If you feel that your service hour log is inaccurate and/or you wish to contest a previously denied submission, click the red "*Request Service Hour Audit*" button on the bottom left of your screen.

```
Request Service Hour Audit
```
- You will receive an email from an ASC director shortly regarding the matter.